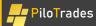

# Pilotrades Tutorial

**PiloTrades for TradingView Users** 

Note: the PiloTrades system tools will be installed by the shared links as shown in Chapter 3 and Chapter 4 of this tutorial. Please do not share this tutorial and the links with others.

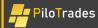

#### Content of This Tutorial

- 1. Sign Up on TradingView
- 2. Warm up with the TradingView Platform
- 3. PiloTrades Buy / Sell Signals
- 4. Trend Alignment and Trend Lines
- 5. PiloTrades Alert Setup
- 6. PiloTrades Best Practices

- 5 min
- 10 min
- 20 min
- 30 min
- 20 min
- 10 min

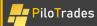

# Chapter 1. Sign Up on TradingView

TradingView is a public platform that provides real-time market data and interactive chart for analysis. It doesn't require a brokerage account.

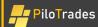

### 1.1 Sign Up on TradingView

https://www.tradingview.com/

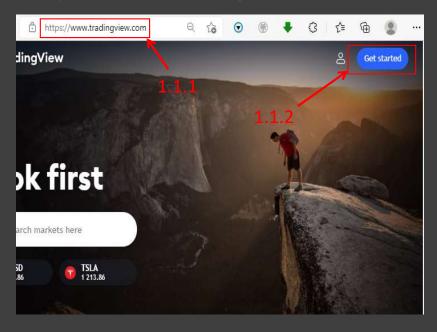

- 1.1.1 Open the TradingView website
- 1.1.2 Click the "Get Started" button on the top right corner, and you'll be directed to the registration page
- 1.1.3 In the registration page, find the "Get started" button for the "\$0 forever" option. Click the button, and you'll be able to sign up a free account with TradingView

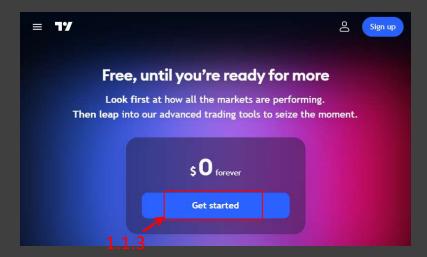

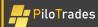

# Chapter 2. Warm Up with the TradingView Platform

You need to warm up with the TradingView platform before you can install and use the PiloTrades system.

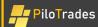

#### 2.1 Launch the Chart View

• Log in TradingView. In the page menu, click "Products" and in the dropdown menu, click "Chart+". The Chart View will be launched after the click.

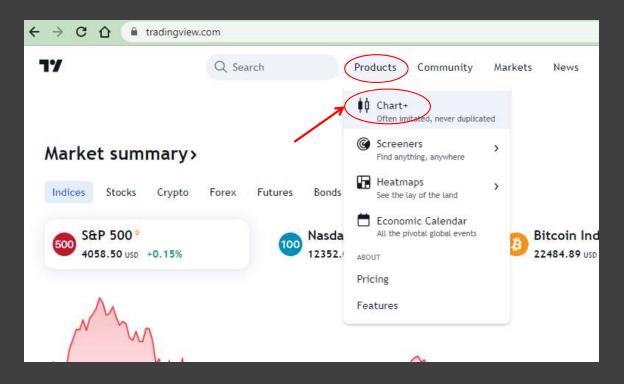

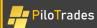

## 2.2 Frequently Used Functions on Chart View

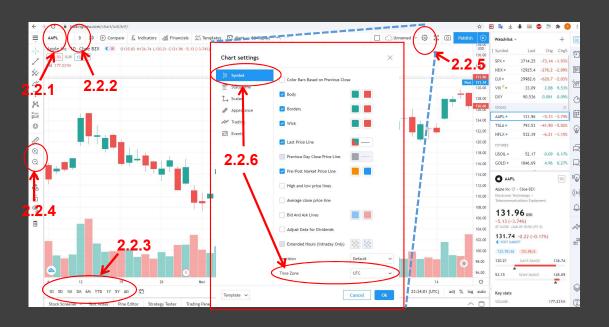

- 2.2.1 Ticker
- 2.2.2 Time Frame
- 2.2.3 Time Span
- 2.2.4 Zoom in/out
- 2.2.5 Settings. Click the settings icon to open the settings window.
- 2.2.6 In the "Symbol" tab, change the "Time Zone" accordingly.

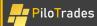

# Chapter 3. PiloTrades Buy / Sell Signals

The Buy/Sell signals can be applied to any time frames like weekly bar, daily bar, 1-hour bar, 15-min bar, or less. The Buy/Sell signals can also be applied for stocks, futures, forex, options, and the crypto.

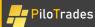

### 3.1 Add the Buy / Sell Algorithm to Your Favorite

- Log in your TradingView account, then open the link below in your browser https://www.tradingview.com/script/YwC3fzOv-PiloTrades-Buy-Sell/
- Scroll down the page and find the "Add to favorite indicators" button on the page and click it

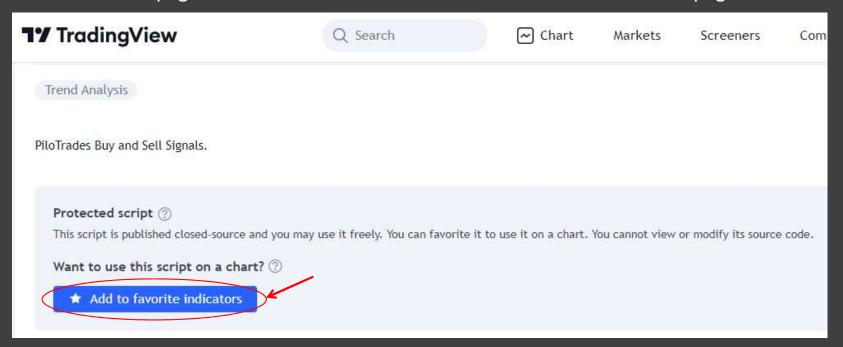

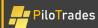

## 3.2 Import the Buy / Sell Signals to the Chart

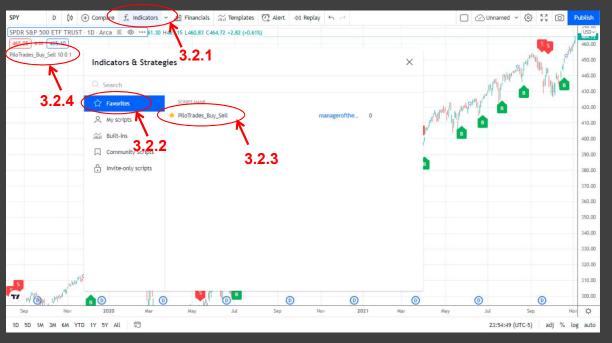

- Change to the Chart View
- 3.2.1 click the "Indicators" button
- 3.2.2 choose the "Favorites" library
- 3.2.3 click "PiloTrades\_Buy\_Sell"
- 3.2.4 the PiloTrades\_Buy\_Sell signals are added to the chart

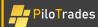

## 3.3 Buy / Sell Signals

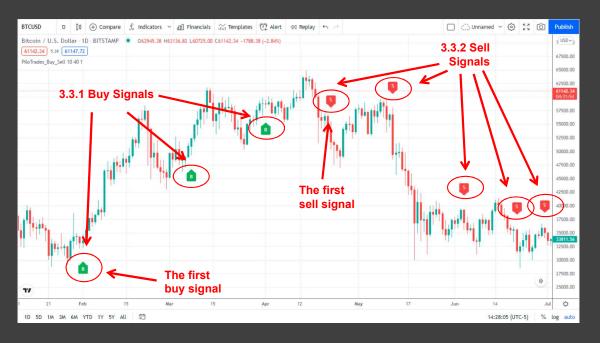

- 3.3.1 Buy signals are arrowups in green
- 3.3.2 Sell signals are arrow-downs in red
- The recommended strategy
  - On the chart, you can see consecutive buy signals and consecutive sell signals
  - The first buy / sell signals are the strongest among the consecutive signals as marked on the chart
  - The recommended strategy is to trade only with the first buy / sell signals
  - For the following signals, they indicate the trend is continued, and you just need to hold the position

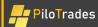

### 3.4 Show the First Buy and Sell Signals Only

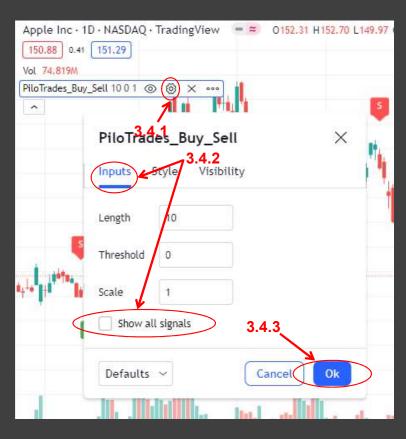

- 3.4.1 Click the setting icon, the setting window pops up
- 3.4.2 On the setting window, uncheck the option "Show all signals" - this will keep the first buy and sell signals only and remove all the following signals
- 3.4.3 Click the "OK" button

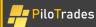

### 3.5 Adjust the Trend Length and Signal Threshold

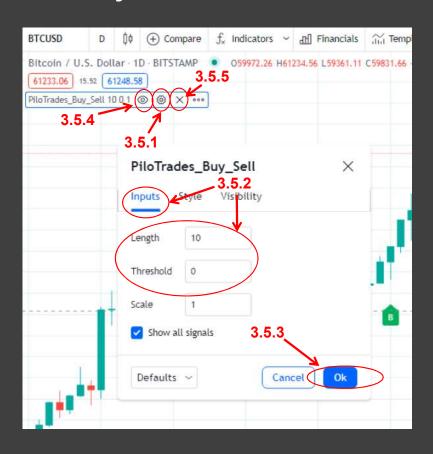

- 3.5.1 Click the setting icon, the setting window pops up
- 3.5.2 On the setting window, choose "input" tab, and adjust the "Length" (default is 10 as the best practice for most stocks) and "Threshold" (default is 0 as the best practice for most stocks)
- "Length" adjustment If you want to catch the relatively shortterm trend, reduce the "Length". If you want to catch the relatively long-term trend, increase the "Length"
- "Threshold" adjustment If you want less buy / sell signals, increase the "Threshold". Increasing threshold will filter out more small pull-back signals, so you'll get less buy / sell signals. Note: the parameter "Scale" is an assistant parameter to the parameter "Threshold". It scales the step of the threshold. For example, if increasing "Scale" from 1 to 10, the effective step of the threshold is decreased from "1" to "0.1", so you can fine tune the threshold. This is very useful for forex trading.
- 3.5.3 Click the "OK" button to apply the adjustment
- 3.5.4 Click to hide the signals, click again to show the signals
- 3.5.5 Click to delete the signals

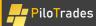

### Chapter 4. Context Analysis

The Buy/Sell signals should give you 75% confirmation to entry. The rest 25% should come from the context analysis. You need to know how to do the context analysis. This way, you know how to take smart actions when you see the buy/sell signals.

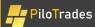

#### 4.1 Add the Trend Ribbon Algorithm to Your Favorite

- Open the link below in your browser https://www.tradingview.com/script/hkZ3dH99-PiloTrades-Trend-Ribbon/
- Scroll down the page and find the "Add to favorite indicators" button on the page and click it

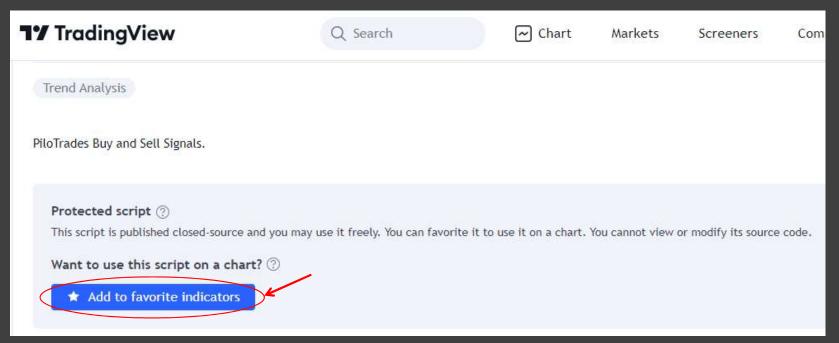

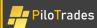

### 4.2 Import the Trend Ribbon to the Chart

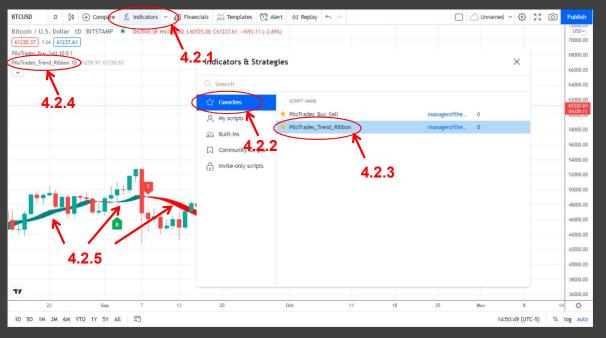

- Change to the Chart View
- 4.2.1 click the "Indicators" button
- 4.2.2 choose the "Favorites" library
- 4.2.3 click "PiloTrades\_Trend\_Ribbon"
- 4.2.4 the PiloTrades\_Trend\_Ribbon signals are added to the chart
- 4.2.5 Trend ribbon signals
  - Green ribbon = uptrend
  - Red ribbon = downtrend

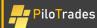

### 4.3 Align with Higher Time Frame Trend for Entry

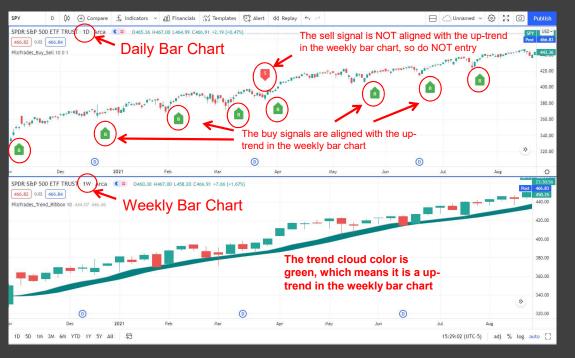

- When you plan to entry upon a buy/sell signal (say at the daily bar chart), you need to take a look at the higher frame chart (say at the weekly bar chart) to confirm the signal is aligned with trend color in the higher frame chart (the weekly bar chart).
- If not aligned, do NOT entry, because the signal (at the daily bar chart) is probably a temporary pull-back.

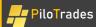

#### 4.4 Add the Trend Lines Algorithm to Your Favorite

- Open the link below in your browser
   https://www.tradingview.com/script/Z71CY7IT-PiloTrades-Trend-Lines/
- Scroll down the page and find the "Add to favorite indicators" button on the page and click it

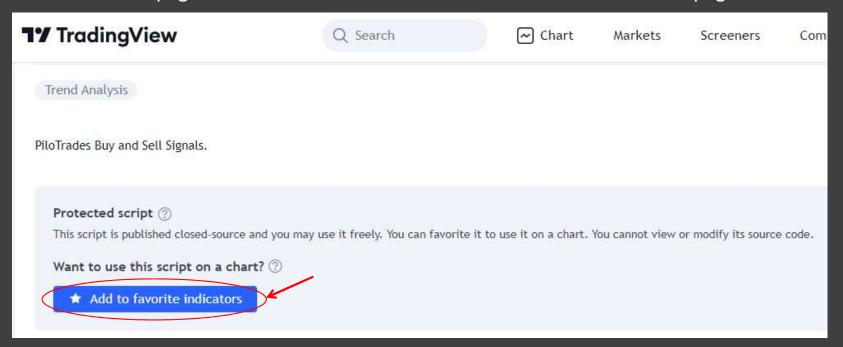

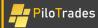

### 4.5 Import the Trend Lines to the Chart

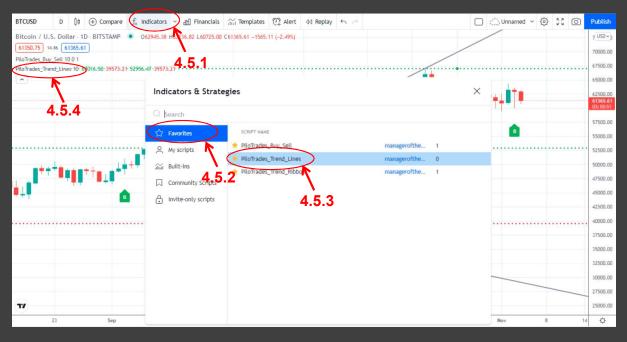

- Change to the Chart View
- 4.5.1 click the "Indicators" button
- 4.5.2 choose the "Favorites" library
- 4.5.3 click "PiloTrades\_Trend\_Lines"
- 4.5.4 the PiloTrades\_Trend\_Lines signals are added to the chart

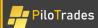

#### 4.6 Trend Lines

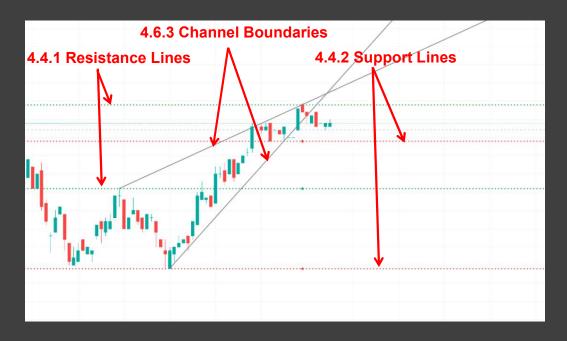

- There are 6 trend lines in total, which can be categorized into 3 types.
- 4.6.1 Green lines = resistance lines
- 4.6.2 Red lines = support lines
- 4.6.3 Gray lines = channel boundaries

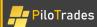

### 4.7 Adjust the Range of the Trend Lines Accordingly

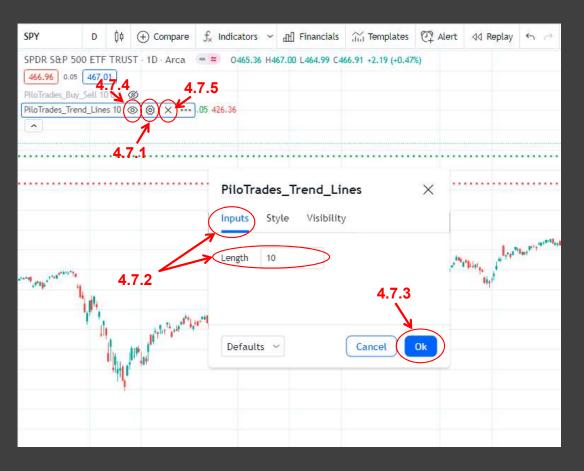

- 4.7.1 Click the setting icon, the setting window pops up
- 4.7.2 On the setting window, choose the "input" tab, and adjust the "Length" (default is 10 as the best practice for most stocks)
- If you want to catch the relatively short-term trend, reduce the "Length"
- If you want to catch the relatively long-term trend, increase the "Length"
- 4.7.3 Click the "OK" button to apply the adjustment
- 4.7.4 Click to hide the signals, click again to show the signals
- 4.7.5 Click to delete the signals

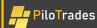

### 4.8 Check if the Signal is Near the Trend Lines

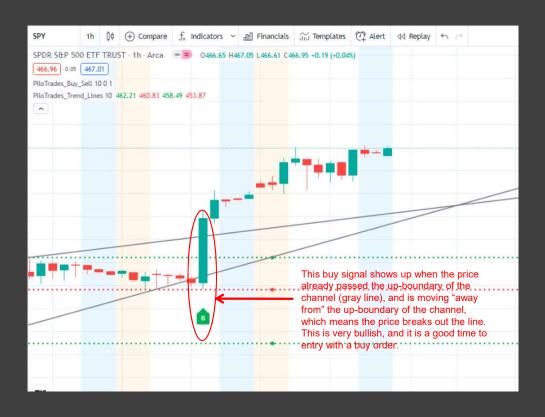

- If a Buy/Sell signal is shown near a trend line, check if the price is moving towards the trend line, or moving away from the trend line.
- If it is moving towards the trend line, do NOT entry, because there is probability the price will rebound after hitting the trend line. Instead, wait until the price passes the trend line, then the price is moving away from the trend line, and you can entry by then.

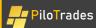

## 4.9 Another Example for Trend Lines Analysis

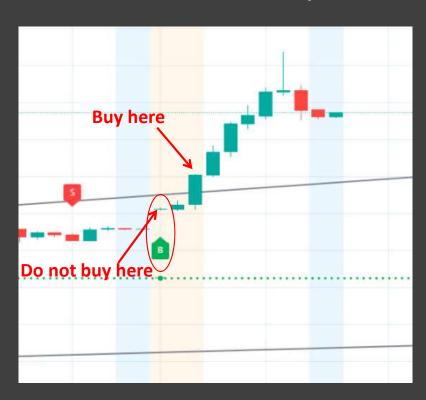

- In this chart, there is a buy signal as marked in red circle
- The buy signal shows up below the upboundary of the channel (gray line), so the signal direction is moving "towards" the upboundary of the channel. It's hard to say it would breakout or rebound when it hits the up-boundary line. Wait a couple of bars, once the price is above the up-boundary line, the signal is confirmed and you are good to entry with a buy order

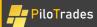

# Chapter 5. PiloTrades Alert Setup

Set the alert to be sound alert, SMS message, or Email notification on new signal

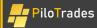

#### 5.1 Create an Alert

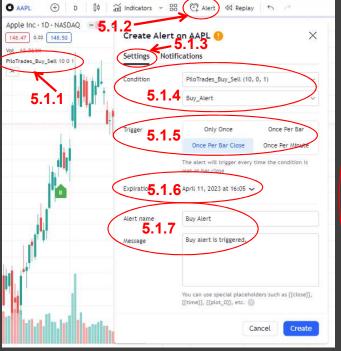

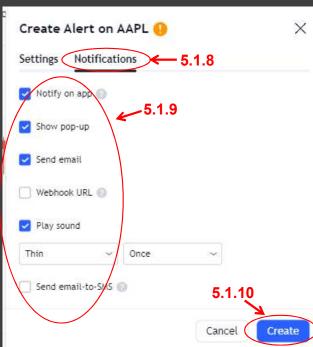

- 5.1.1 Make sure you have added the PiloTrades\_Buy\_Sell signal to the chart
- 5.1.2 Click the Alert icon, the setup window pops up
- 5.1.3 Select the "Settings" tab
- 5.1.4 Choose "PiloTrades\_Buy\_Sell", then choose "Buy\_Alert" to create a buy alert or choose "Sell Alert" to create a sell alert
- 5.1.5 Choose "Once Per Bar Close" in the options section
- 5.1.6 Set up the expiration time
- 5.1.7 Set up the Alert Name and Message Content
- 5.1.8 Switch to the "Notifications" tab
- 5.1.9 Set up the alert actions. It could be popup, email notification or SMS message
- 5.1.10 Click "Create" button to create the alert

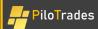

#### 5.2 Confirm the Alert is Active

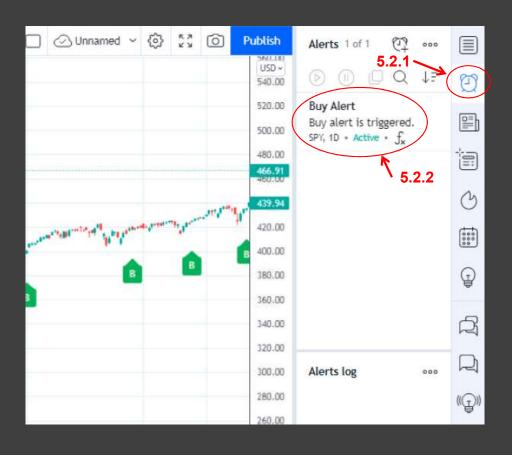

- 5.2.1 Click the Alert icon to show the alert that has been created
- 5.1.2 Confirm the alert is in active status, and you can double click to edit it

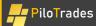

# Chapter 6. PiloTrades Best Practice

Note: You need to keep the PiloTrades best practices in mind to maximize the profits and minimize the losses.

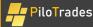

#### 6.1 Best Practices

- The buy / sell signals should give you 75% confirmation to entry / exit
- The rest 25% confirmation comes from the context analysis including:
  - Higher Time Frame Trend Confirmation
  - Trend Lines Analysis
- As a trend following trading system, it has a better performance for swing trading than day trading
  - For day trading, do NOT enter the market in the first 45 minutes of the market hours, because the trend is often reversed quickly during this period. It is not easy for beginners to catch the right trend
  - For day trading, do NOT enter with the first 4 buy/sell signals, start from the 5th signal
- Always set a stop-loss order to protect your investment
  - PiloTrades can help you to catch 90% of the trends, but NOT all
  - Black Swan Incident happens sometimes
- Do NOT put more than 50% of the money in one single stock trading
  - No one can guarantee you always win
- Do NOT put more than 20% of the money in options trading
  - Options trading are high-risk investment
  - Most traders lost 80% of their money in the first 8 weeks when they start trading options with full amount of their money

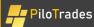

### 6.2 Find the Best Setup for the Specific Security

- Different securities have different behavior features
  - There is no such a tool that can guarantee profitable for all the securities with the same setup
  - What you need to do is to find some securities, and for each of the securities, find a specific setup that can make it profitable
- The setup includes:
  - Time frame some securities are good for 1-min bar, 5-min bar, 15-min bar, etc. for day trading, while some securities are good for daily bar for swing trading
  - Length some securities are good with the default length (length=10), while some securities are good for other length values
  - Threshold if there are too many buy/sell signals, increase the signal threshold value to get less buy/sell signals
  - Exit protection recommended reward risk ratio is 4:1. You can add the exit protection and adjust
    it accordingly
- Try different securities with different setups, find those combinations that can really make profit for you

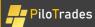

### 6.3 Checklist of A Complete Trading System

- Approach and Assets
  - Swing trading or day trading, trade stocks, futures, forex or options
- Entry / Exit Confirmation
  - PiloTrades Buy / Sell Signals and context analysis
- Alert
  - Setup to catch the best entry / exit

- Portfolio Management
  - How much you should put in a single trade
- Stop-Loss
  - Setup to avoid unpredictable risk

Set the listed items clearly before you start trading.

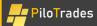

## Congratulations!

You have finished the tutorial and you are ready to trade with PiloTrades now.

Start with paper account trading or a "small" money trading before you really get familiar with the PiloTrades trading system.